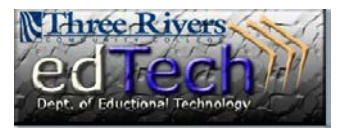

## **How to Change the Course Menu Colors**

- 1. Open the course where you would like to change the course menu colors.
- 2. In the **Control Panel** on the bottom left, click on **Customization** then **Teaching Style**.

- 3. In the second section, **Select Menu Style**, you can choose a background color and text color.
- 4. Click on the drop down arrow and the **Select a Swatch Color** window will appear. When you click on a color it will show in the **Color Preview** section at the bottom of the window. When you have chosen the color, click **Apply**.
	- a. You can also type in a web color code next to **Color Value**.
- 5. Click **Submit** and the menu colors will change.

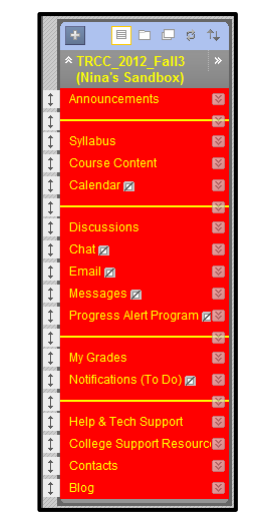

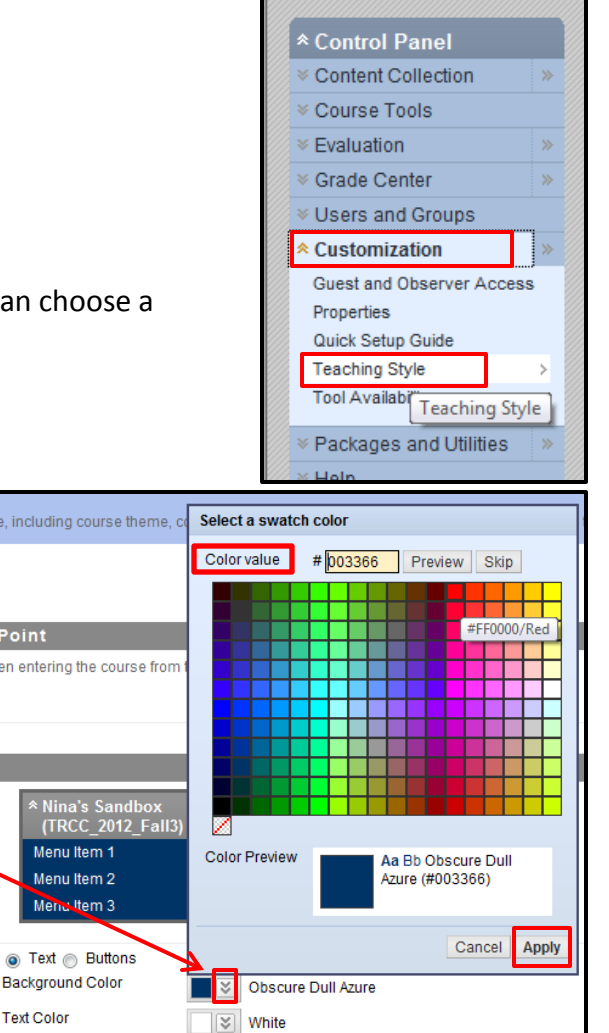

COURSE MANAGEMENT

**Department of Educational Technology 1**